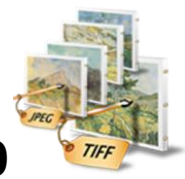

# **Image to TIFF Converter 1.0**

Image to TIFF converter converts and merge TIFF, BMP, JPG (JPEG), PNG and GIF into TIFF.

# **Overview**

- All Batch conversion options into one easy to use user interface.
- Support all popular image formats.
- Not only image files, but include folder and subfolder also having the image files to be converted into TIFF.
- Change the sequence of the image files in the output TIFF file as per user's requirement.
- Create Single page TIFF for each image file selected.
- Merge all the files selected into one TIFF file.
- Merge group of image files into TIFF file.
- Different Naming Options for various Conversion options.
- Numeric sequence for naming all the multiple TIFF files.
- Import list of image files in text file.
- Change Compression for the TIFF file.
- Export the list of image files in a text file separated by a tab.

# **User Interface Guide**

- A. [Managing Files](#page-1-0)
	- a. Adding Files
		- (i) [Drag and Drop Files](#page-1-1)
		- (ii) [Choose the files you want to add into application](#page-1-2)
		- (iii) [Add folder and sub-folder with files into it](#page-1-3)
		- (iv) [Import Files](#page-1-4)
		- b. [Deleting Files](#page-1-5)
- B. [Conversions](#page-1-6)
	- a. [Conversion Options](#page-1-6)
		- 1. [Single TIFF for each image](#page-2-0)
		- 2. [Single TIFF from all selected images \(merged\)](#page-2-1)
		- 3. [Single TIFF from group of images](#page-2-2)
	- b. [Naming Options](#page-2-3)
		- 1. [Same as Source File](#page-2-4)
		- 2. [New Name](#page-2-5)
		- 3. [Base Name](#page-2-6)
	- c. [TIFF Settings](#page-2-7)
- C. [Output Options](#page-2-8)
- D. [Export](#page-2-9)

## <span id="page-1-0"></span>**A.Managing Files**

**a. Adding Files:** You can add image files; you want to convert into TIFF file. There are four ways to add the files in the grid.

#### <span id="page-1-1"></span>**(i)Drag and Drop Files**

 You can just drag and drop files and folders into the application and it will search for the supported file types and add into the application.

#### <span id="page-1-2"></span>**(ii)Choose the files you want to add into application**

Press **H**Add Files... button and choose the files you want to add.

#### **(iii) Add folder and sub-folder with files into it**

<span id="page-1-3"></span>Press **Padd Folder...** button if you want to add all the files in one folder. You can select "Include subfolder", if you have files within sub-folder. If this check box is checked then the application will look for supported file types into sub-folder also.

#### **(iv) Import Files**

<span id="page-1-4"></span>You can choose this option by clicking at  $\frac{1}{2}$  Import... to add files into application if you have list of files into a text file. You can also copy and paste your list into text box.

<span id="page-1-5"></span>**b. Deleting Files:** If you want to delete any file in the grid, select the file and right click -> Remove Selection or you can press Delete button on your keyboard as well or click at  $\Box$ . If you want to delete all the files in the grid, either right click on any file  $\rightarrow$  Remove All or click at  $\blacksquare$ .

## <span id="page-1-6"></span>**B. Conversions**

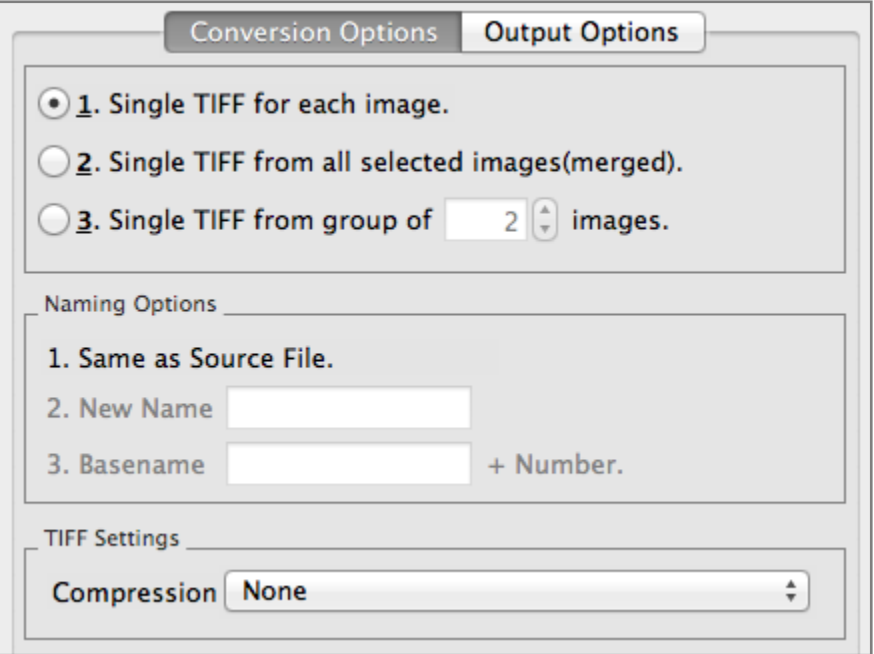

- **a. Conversion Options:** There will be different requirements every time and for everybody. Considering this, there are three conversion options in Image to TIFF Converter 1.0.
	- 1. Single TIFF for each Image
	- 2. Single TIFF from all selected images (merged)
	- 3. Single TIFF from group of images

#### <span id="page-2-0"></span>**1. Single TIFF for each Image**

With this option, you can convert one Image file into one TIFF file. For example, if you have 500 image files, the application will create 500 TIFF files.

#### <span id="page-2-1"></span>**2. Single TIFF from all selected images (merged)**

With this option, the application will merge all the image files into one multi-page TIFF file.

#### <span id="page-2-2"></span>**3. Single TIFF from group of images**

If you want to convert specific group of files to be converted into one TIFF file**,** this application is for you. You can choose any group size as per your requirement. For example you want to convert group of five image files into one TIFF file and another group of five files into another one, you can choose this option.

- <span id="page-2-4"></span><span id="page-2-3"></span>**b. Naming Options:** There are 3 conversion options and you can give/see 3 naming options for these options respectively.
	- **1. Same as Source File:** Enable only when converting single image to single TIFF image file. New TIFF file will have the same name as the base file.
	- **2. New Name:** Enable only, when converting multiple images to single multi-page TIFF.
	- **3. Basename:** This option is enabled, only when you are creating the multiple TIFF files from the group of multiple images. You need to give a name to the file and the application will name all the TIFF files by suffixing the number to the base name given.
- <span id="page-2-7"></span><span id="page-2-6"></span><span id="page-2-5"></span>**c. TIFF Settings:** You can choose the compression here.

## **C. Output Options**

<span id="page-2-8"></span>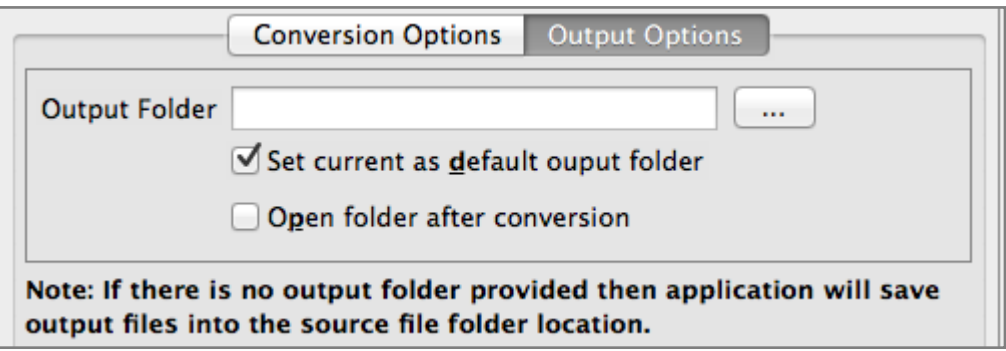

You can choose the output folder, where you want to save the file. You can also set the default Output folder for all the conversions.

If you wish to open the folder immediately after the conversion is over, you can select the option "Open folder after Conversion".

<span id="page-2-9"></span>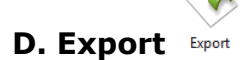

You can export list of files you can see in file grid into text delimited text file. All the columns you can see will be in exported text files separated by a tab.